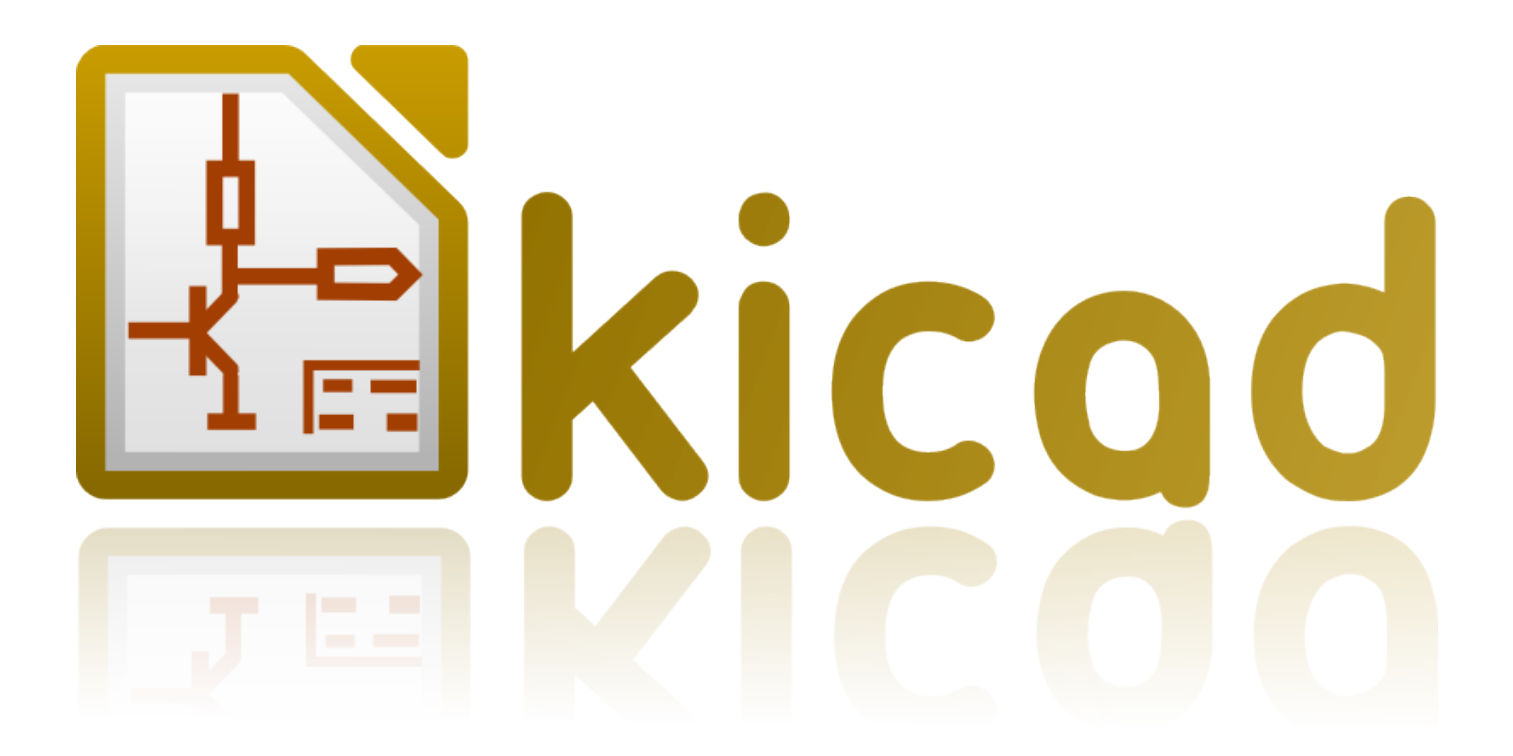

# **CvPcb**

**October 31, 2021**

# **Contents**

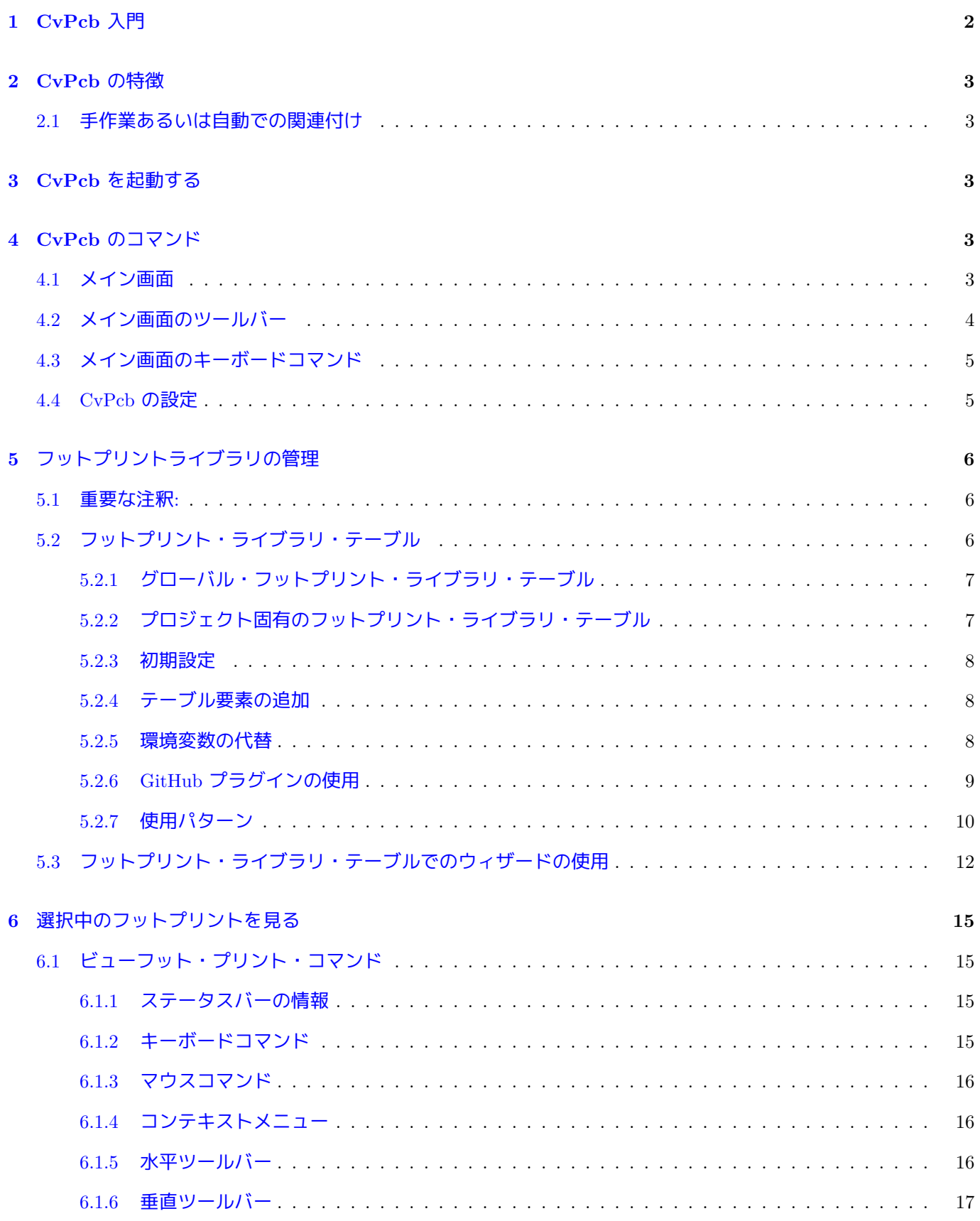

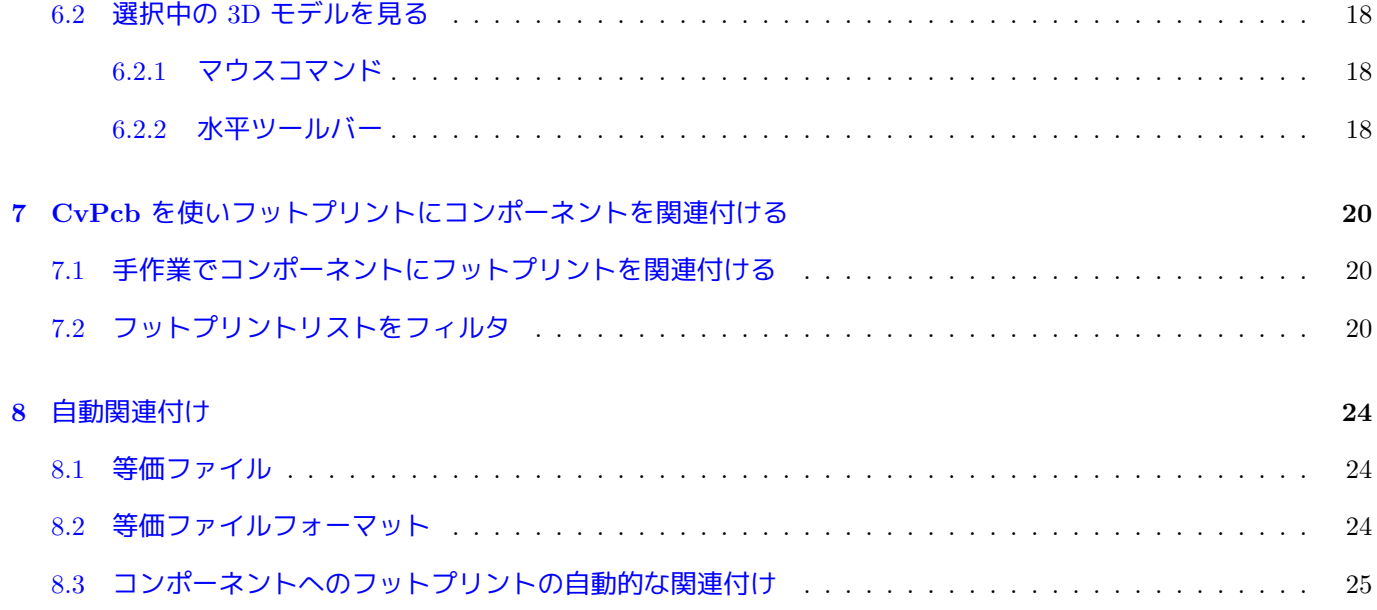

リファレンス・マニュアル

### 著作権

このドキュメントは以下の貢献者により著作権所有 © 2010-2015 されています。あなたは、GNU General Public License ( http://www.gnu.org/licenses/gpl.html ) のバージョン 3 以降、あるいはクリエイティブ・コモンズ・ライ センス ( http://creativecommons.org/licenses/by/3.0/ ) のバージョン 3.0 以降のいずれかの条件の下で、配布また は変更することができます。

このガイ[ドの中のすべての商標は、正当な所有](http://www.gnu.org/licenses/gpl.html)者に帰属します。

### 貢献者

Jean-Pierre Charras, Fabrizio Tappero, Wayne Stambaugh.

### 翻訳

starfort <starfort AT nifty.com>, 2015. kinichiro <kinichiro.inoguchi AT gmail.com>, 2015. yoneken <br/> </a> <yoneken AT kicad.jp>, 2011-2015.

フィードバック

バグ報告や提案はこちらへお知らせください:

- KiCad のドキュメントについて: https://github.com/KiCad/kicad-doc/issues
- KiCad ソフトウェアについて: https://bugs.launchpad.net/kicad
- KiCad ソフトウェアの国際化について: [https://github.com/KiCad/kicad-i18n](https://github.com/KiCad/kicad-doc/issues)/issues

発行日とソフトウエアのバージョ[ン](https://bugs.launchpad.net/kicad)

2015 年 3 月 22 日発行

# <span id="page-5-0"></span>**1 CvPcb** 入門

CvPcb は、プリント回路基板をレイアウトする際に使用されるコンポーネントのフットプリントを回路図中のコン ポーネントに関連付けることができるツールです。この関連付けは、回路図エディタ Eeschema により作成された ネットリストファイルに追加されます。

Eeschema によって生成されたネットリスト·ファイルは、コンポーネントのフットプリントフィールドが初期化さ れた時だけ、回路図中のコンポーネントとフットプリントの関連付けが行われます。

この場合、コンポーネントのフットプリントは、コンポーネントのフットプリントフィールドを設定することで、 回路設計中に関連付けされます。または、回路シンボルが読み込まれた時に回路図のライブラリ内に設定されます。

CvPcb は、コンポーネントにフットプリントを関連付けるのに便利な方法を提供します。CvPcb では、各コンポー ネントに正しいフットプリントが関連付けられていることを確認するのに役立つ、3D コンポーネントモデルの表 示やフットプリントの表示、フットプリントのリストのフィルタリングが行えます。

コンポーネントは、等価ファイル (.equ files) を作成することによって、手動または自動でそれらに対応するフット プリントに割り当てることができます。等価ファイルは、各コンポーネントをフットプリントに関連付けるルック アップテーブルです。

この対話型のアプローチは、直接回路図エディタでフットプリントを関連付ける方法よりもシンプルであり、間違 いが起こりにくい傾向があります。

CvPcb を使うと、正しいフットフリントを関連付けるために利用可能なフットプリントのリストを見たり、画面上 にそれらを表示したりしながら作業できます。

**CvPcb** は **Eeschema** からのみ実行できます。 Eeschema は KiCad プロジェクトマネージャーから起動、もしく は単独のアプリケーションとして起動され、どちらの場合でも、その上部ツールバーから CvPcb を実行すること ができます。

KiCad プロジェクトマネージャーから起動した Eeschema から CvPcb を実行するほうが一般的には望ましいと言 えます。何故なら:

- Cvpcb は読み込まれるフットプリントライブラリを認識するためにプロジェクト定義ファイルを必要とします。
- Cvpcb は現在の回路図プロジェクトのコンポーネントのフットプリントフィールドを初期化します。これは、開 かれた回路図とプロジェクトファイルが同じディレクトリに存在する場合のみ可能です。

KiCad プロジェクトマネージャーから起動した Eeschema からの CvPcb の実行は、これらが全て自動的に行われ ることを保証します。

警告

実際には、スタンドアロンで起動した Eeschema から CvPcb を呼び出すこともできます。しかしながら、 同じディレクトリにプロジェクトファイルがない状態で開かれた回路図はライブラリがないためコンポ ーネントを見失い、CvPcb で表示されないことにご注意ください。もし開いた回路図と同じディレクトリ に fp-lib-table ファイルがなければ、プロジェクト固有のフットプリントライブラリもまた無効になるで しょう。

郇

# <span id="page-6-0"></span>**2 CvPcb** の特徴

### **2.1** 手作業あるいは自動での関連付け

CvPcb は等価ファイルによる自動割当と同じ様にインタラクティブな割当(手作業)を可能にします。

# <span id="page-6-1"></span>**3 CvPcb** を起動する

**CvPcb** は **Eeschema** という回路図エディターからのみ呼び出しできます次のツールです:

Eeschema は自動的に CvPcb に対して、正しいデータ (コンポーネントリストとフットプリント) を渡します。も し変更がなければ(アノテートされていないコンポーネントがなければ)、Cvpcb を実行するだけです。

# <span id="page-6-2"></span>**4 CvPcb** のコマンド

### <span id="page-6-3"></span>**4.1** メイン画面

以下は、CvPcb のメイン画面です。

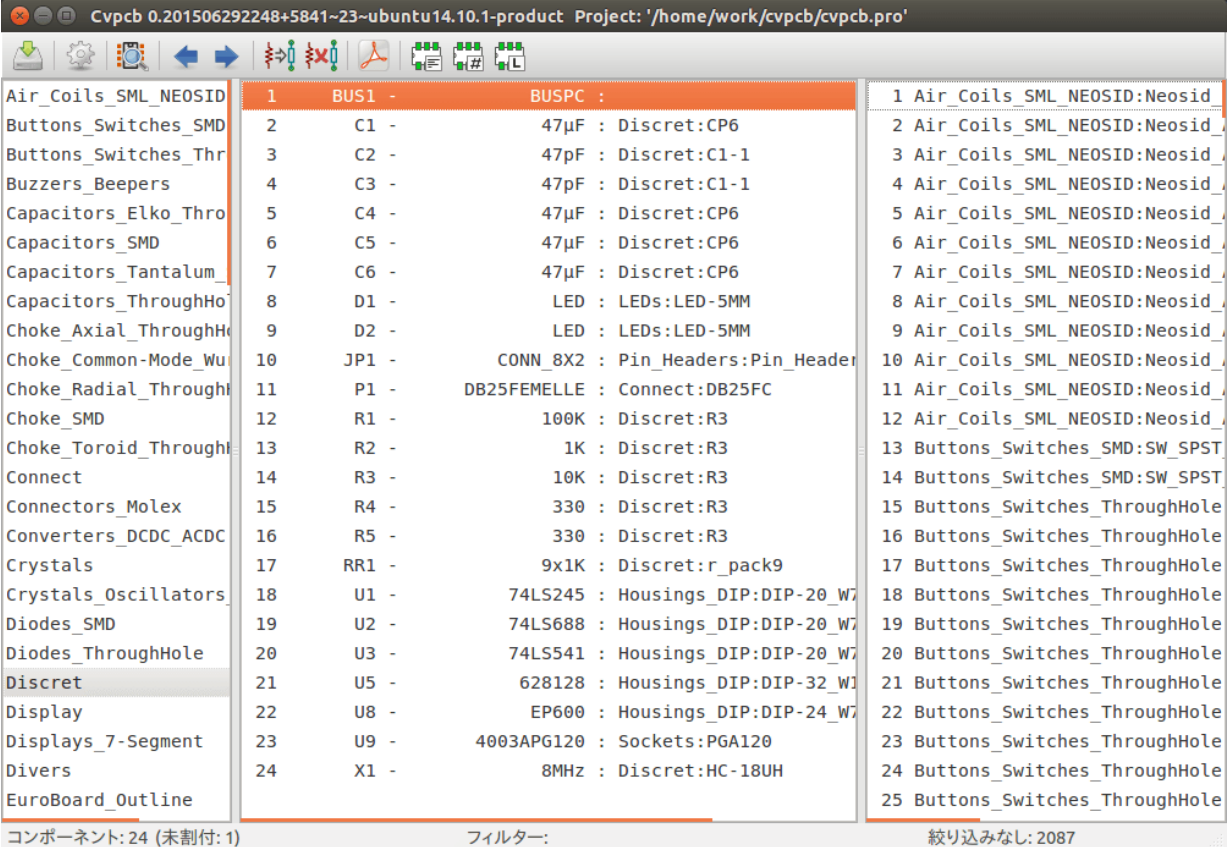

左側のウィンドウには、プロジェクトで有効なフットプリントライブラリのファイル名がリスト表示されます。中 央のウィンドウには、ネットリストファイルから読み込まれたコンポーネントのリストが表示されます。右側のウ ィンドウには、ロードされたライブラリに含まれるフットプリントのリストが表示されます。ファイルがロードさ れていない場合にはコンポーネントウインドウは空白であり、フットプリントのライブラリが見つからない場合に はフットプリントウインドウは空白です。

### <span id="page-7-0"></span>**4.2** メイン画面のツールバー

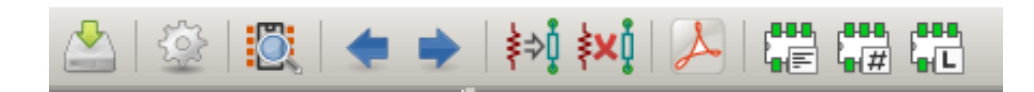

上部ツールバーから下記のコマンドを簡単に呼び出せます。:

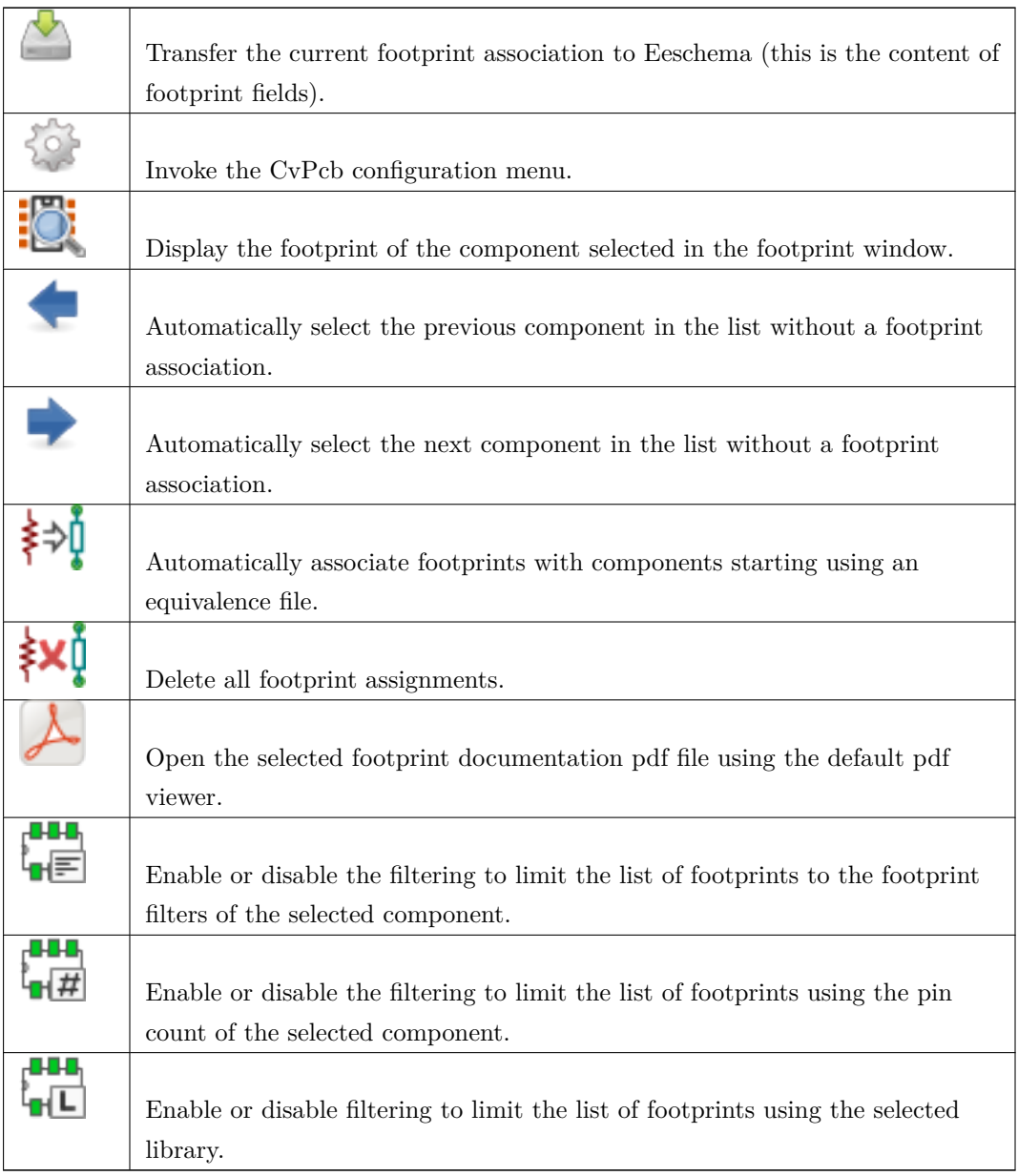

### <span id="page-8-0"></span>**4.3** メイン画面のキーボードコマンド

以下の表はメイン画面のキーボードコマンドを一覧にしたものです。

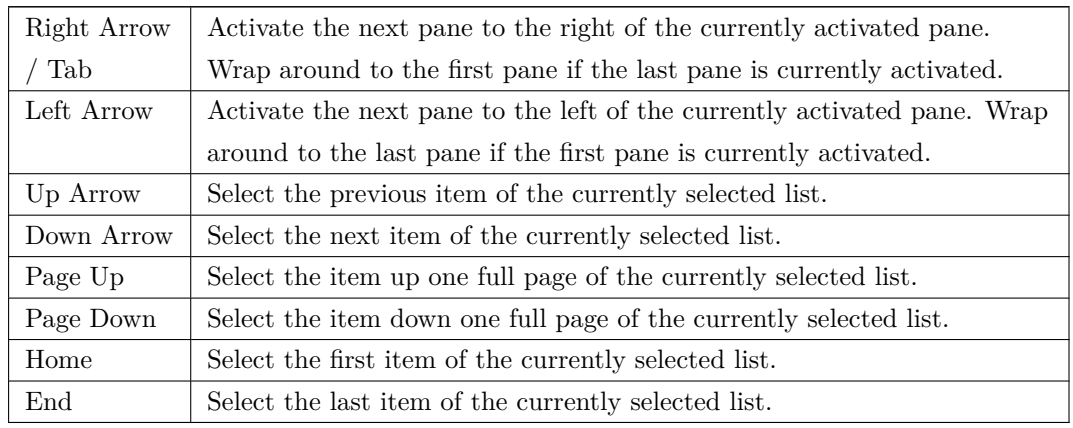

### <span id="page-8-1"></span>**4.4 CvPcb** の設定

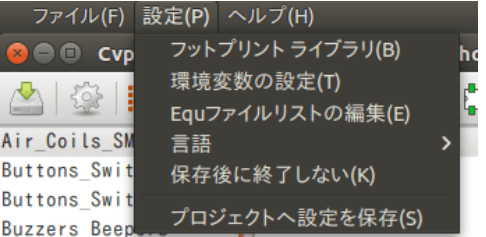

CvPcb は関連付けされたフットプリントを保存/キャンセルした後、自動的に閉じられます。

"設定"メニューにある"フットプリントライブラリ"を左クリックして、PCB ライブラリ一覧の設定ダイアログ を表示します。

CvPcb のバージョンによって、2通りのライブラリ管理方法があります。

- 古い管理方法は、\*.mod ファイルとファイルのライブラリリストを使います。
- 新しい"Pretty"フォーマットでは、フットプリント毎に一つのファイルを作ります。各々の (\*.pretty と名付け られた) フォルダがライブラリとなります。新しい管理方法を使うと、GEDA/GPCB や Eagle xml フォーマッ トファイルのネイティブライブラリを使うことができます。

# <span id="page-9-0"></span>**5** フットプリントライブラリの管理

### <span id="page-9-1"></span>**5.1** 重要な注釈**:**

このセクションは *2013* 年 *12* 月以降の *KiCad* バージョンにのみ関係があります

### <span id="page-9-2"></span>**5.2** フットプリント・ライブラリ・テーブル

2013 年 12 月以降、Pcbnew と CvPcb は フットプリント・ライブラリ・テーブルを基にした新しいライブラリ管 理ツールを使用します。これにより、下記の フットプリントライブラリを直接使用できます。

- 古い KiCad のフットプリントライブラリ (.mod files)
- 新しい KiCad の *.pretty* フットプリントライブラリ (ローカルディスク上) ( .kicad\_mod ファイルを含む.pretty 拡張子のディレクトリ)
- 新しい KiCad の *.pretty* フットプリントライブラリ ( Github サーバー上)
- GEDA ライブラリ ( .fp ファイルを含むディレクトリ)
- Eagle のフットプリントライブラリ

#### 注意

- ローカルディスクの KiCad *.pretty* フットプリントライブラリのディレクトリへのみ書き込みできます (また、 そのディレクトリ内の.kicad\_mod ファイルも書き込み可能です) 。
- 残りのフォーマットは全て読み出し専用です。

以下は、メインメニューの"設定"にある"フットプリントライブラリ"で呼び出されるフットプリント・ライブ ラリ・テーブルの編集ダイアログ (PCB ライブラリー覧)です。

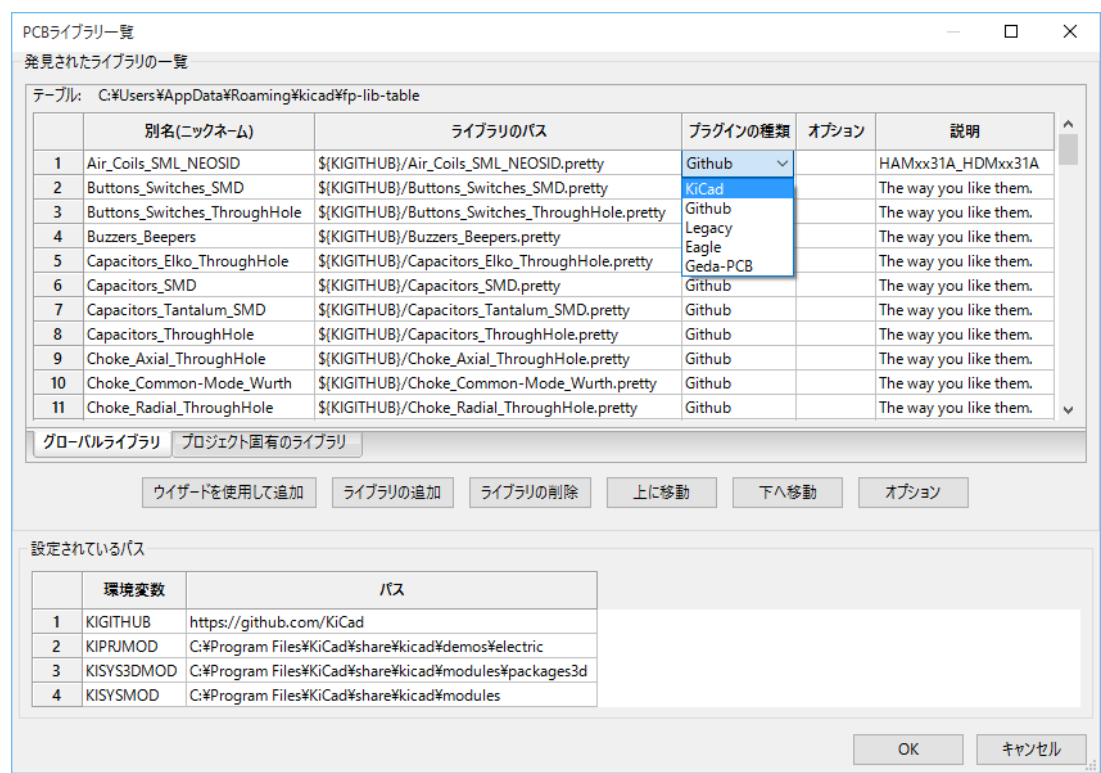

フットプリント・ライブラリ・テーブルは、サポートされている全ての種類のフットプリントライブラリに別名 (nickname) を付けます。見つかった順番のライブラリを使用する以前の方法に代わって、この別名はフットプリン トを探す時に使われます。

この仕組みによって CvPcb は適切なライブラリから正しいフットプリントを確実にロードできるので、別のライ ブラリにある同じ名前のフットプリントを呼び出すことができます。また、CvPcb は Eagle や GEDA のような別 の PCB エディタからのライブラリを読み出しをサポートすることができます。

<span id="page-10-0"></span>**5.2.1** グローバル・フットプリント・ライブラリ・テーブル

グローバル・フットプリント・ライブラリ・テーブルは、現在のプロジェクトに関係なく、常に有効なライブラリ のリストを保持しています。このテーブルは、ユーザのホームディレクトリにある fp-lib-table ファイルに保存 されています。このディレクトリの位置は、オペレーティングシステムに依存します。

<span id="page-10-1"></span>**5.2.2** プロジェクト固有のフットプリント・ライブラリ・テーブル

プロジェクト固有のフットプリント・ライブラリ・テーブルは、現在のプロジェクトにのみ有効なライブラリのリ ストを保持しています。プロジェクト固有のフットプリント・ライブラリ・テーブルは、プロジェクトの基板ファ イルが読み込まれている時のみ編集可能です。プロジェクトファイルが読み込まれていないか、プロジェクトのパ スにフットプリント・ライブラリ・テーブルファイルがない場合、編集可能な空のテーブルが作られ、後でフット プリントファイルに保存されます。

#### <span id="page-11-0"></span>**5.2.3** 初期設定

CvPcb または Pcbnew の初めての実行時には、グローバルフットプリントテーブルファイル fp-lib-table はユー ザのホームディレクトリに見つかりません。Pcbnew は、システムの KiCad テンプレートディレクトリにあるデフ ォルトのフットプリントテーブルファイル fp\_global\_table をユーザのホームディレクトリへ fp-lib-table ファ イルとしてコピーしようとします。

もし、fp-lib-table が見つからなかったら、ユーザのホームディレクトリに空のフットプリント・ライブラリ・テ ーブルが作られるでしょう。こうなった場合、ユーザは自分で fp\_global\_table をコピーし、手動でテーブルを設 定できます。

デフォルトのフットプリント・ライブラリ・テーブルは、KiCad の一部としてインストールされる標準のフットプ リントライブラリを全て含んでいます。

明らかに 最初にすべきことは、プロジェクトが必要とするライブラリを含むように、このテーブルを変更(追加/ 削除)することです。

(ただし、多くのライブラリの読込みには時間がかかることに注意)

#### <span id="page-11-1"></span>**5.2.4** テーブル要素の追加

フットプリントライブラリを使うには、まず最初にグローバルテーブルかプロジェクト固有のテーブルを追加しな ければなりません。プロジェクト固有のテーブルは、ネットリストファイルが開かれた時のみ有効です。

各ライブラリの入力項目は固有の別名 **(nickname)** を持つ必要があります。

これは実際のファイル名やファイルパスとは全く関係ありません。コロン (:) は別名の中のいかなる場所でも使 用できません。各ライブラリの入力項目は、そのライブラリの種類で有効なファイルパス、ファイル名を持つ必要 があります。パスは、絶対、相対、または環境変数で指定できます。(下記セクションを参照)

プラグインの種類は、ライブラリが正しく読み込まれるよう、適切に選択しなければなりません。Pcbnew は今の ところ KiCad の古い種類、KiCad Pretty、Eagle と GEDA フットプリントライブラリをサポートしています。

これらは、ライブラリ入力項目の説明フィールドに記述されます。オプションフィールドはこの時点では使われて いませんので、オプションフィールドへの追加はライブラリの読み込みに影響を与えません。

- 同じテーブルには重複した別名を持てないことに注意して下さい。しかしながら、グローバルとプロジェクト固 有のフットプリント・ライブラリ・テーブルの両方で重複した別名を持つことは可能です。
- もし名前の衝突が起こったなら、プロジェクト固有のテーブルがグローバルテーブルに優先します。プロジェク ト固有のテーブルに項目が入力されると、入力項目を含む fp-lib-table ファイルは現在開かれているネットリス トのあるディレクトリに書き込まれます。

#### <span id="page-11-2"></span>**5.2.5** 環境変数の代替

フットプリント・ライブラリ・テーブルの最も強力な機能の一つは、環境変数の代替です。環境変数に保存された ライブラリへの独自のパスを定義するすることができます。環境変数の代替は、フットプリント・ライブラリ・パ スで \${ENV\_VAR\_NAME} 構文を使うことにより、サポートされます。

デフォルトでは、実行中 Pcbnew は、2つの環境変数を定義します。:

- **KIPRJMOD** 環境変数。これは常に現在のプロジェクトのあるディレクトリを示します。変更はできません。
- **KISYSMOD** 環境変数。KiCad と一緒にインストールされたデフォルトのフットプリントライブラリの場所を示し ます。

デフォルトのフットプリントライブラリに代わって自分のライブラリを置けるよう \$KISYSMOD を上書きできます。 ネットリストが読み込まれると、CvPcb はまたファイルパス(プロジェクトパス)を使って、KIPRJMOD を定義し ます。

Pcbnew もまた、基板が読み込まれると、この環境変数を定義します。

これにより、プロジェクト固有のフットプリント・ライブラリ・テーブルでライブラリの絶対パス(必ずしも知ら れていない)を定義することなく、プロジェクトのあるパスへライブラリを作ることができます。

#### **5.2.6 GitHub** プラグインの使用

<span id="page-12-0"></span>GitHub プラグインは、pretty (Pretty は KiCad フットプリント・ファイル・フォーマットの名前です) フットプリ ントのリモート GitHub リポジトリへ読み込み専用でアクセスするためのインターフェイスを提供します。また、 それらをローカルへ保存し、GitHub リポジトリから読み込んだフットプリントを編集するための"Copy On Write "(COW) サポートをオプションで提供します。このため、"GitHub"プラグインは、https://github.com で **read only for accessing remote pretty footprint libraries** となります。"ライブラリのパス"へ GitHub エントリ を追加するためには、フットプリント・ライブラリ・テーブルの行にある"ライブラリのパス"へ有効な GitHub URL を設定する必要があります。

例:

https://github.com/liftoff-sr/pretty\_footprints

または

[https://github.com/KiCad](https://github.com/liftoff-sr/pretty_footprints)

(フォームを取得する)典型的な GitHub URL :

[https://github.com/user\\_n](https://github.com/KiCad)ame/repo\_name

"プラグインの種類"は"Github"を設定しなければなりません。"Copy On Write"機能を有効にするには、フッ トプリント・ライブラリ・テーブルの入力項目にある"オプション"へ allow pretty writing to this dir を設 [定しなければなりません。このオプションは](https://github.com/user_name/repo_name)、GitHub リポジトリから読み込んだフットプリントの編集されたコ ピーを保存するローカルストレージに対する"ライブラリパス"です。このパスへ保存されたフットプリントは、 GitHub リポジトリの他の読み込み専用パーツと一緒になってフットプリントライブラリを構成します。GitHub ラ イブラリのオプションが存在すると、このハイブリッドライブラリへの全ての書き込みはローカルの \*.pretty デ ィレクトリに対して行われます。このハイブリッド COW ライブラリの一部となる github.com の部分は常に読み 込み専用であることに注意、つまり、あなたは指定した GitHub リポジトリにあるどんなフットプリントに対して も変更、削除を直接行うことはできません。集合ライブラリタイプには"Github"が残っていますが、ローカルの 読み書き部分とリモートの読み込み専用部分の両方から構成されます。

以下のテーブルは allow\_pretty\_writing\_to\_this\_dir オプションがないフットプリント・ライブラリ・テーブ ルの入力項目です。:

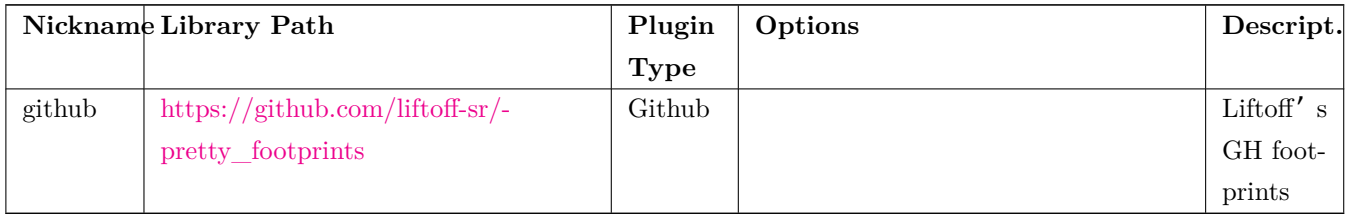

以下のテーブルは COW [オプシ](https://github.com/liftoff-sr/pretty_footprints)ョンのあるフットプリント・ライブラリ・テーブルの入力項目です。見本用のため、 環境変数 \${HOME} を使っていることに注意してください。github.pretty ディレクトリは、\${HOME}/pretty/ パス となります。allow\_pretty\_writing\_to\_this\_dir を使う時には必ず、あらかじめ .pretty という拡張子を持つデ ィレクトリを作っておく必要があります。

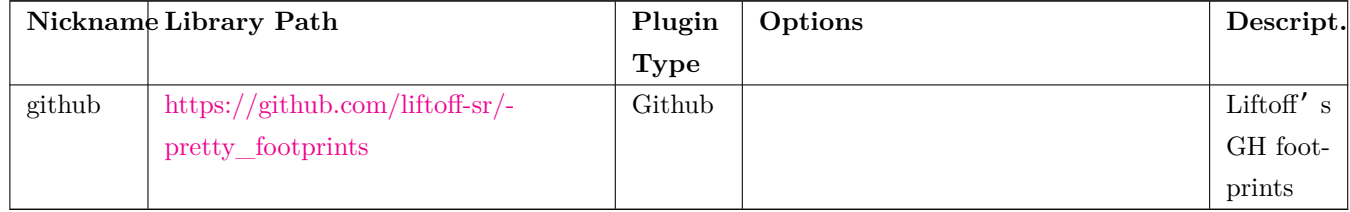

フットプリン[トの読み込みは、](https://github.com/liftoff-sr/pretty_footprints)allow\_pretty\_writing\_to\_this\_dir オプションで指定されるパスにあるローカル フットプリントが常に優先されます。フットプリントエディタからフットプリントを保存することで COW ライブ ラリのローカルディレクトリへフットプリントを保存すると、ローカルに保存したフットプリントと同じ名前のフ ットプリントを読み込む際に GitHub のアップデートは適用されなくなります。

常に GitHub ライブラリごとに個別のローカル \*.pretty ディレクトリを確保し、別のライブラリから複数回にわ たって同じディレクトリを参照することでこれらを結合してはいけません。

また、フットプリント・ライブラリ・テーブルの入力項目に同じ COW (\*.pretty) ディレクトリを使用してはいけ ません。これは恐らく混乱を招くでしょう。

オプション allow\_pretty\_writing\_to\_this\_dir の値は、"ライブラリパス"の設定と同様、パスを作るにあたっ て \${} 表示を使い、環境変数を拡大できます。

COW のポイントは何でしょう?それは、フットプリント共有のターボチャージャーのようなものです。

あなたが GitHub リポジトリのメインテナーに COW pretty フットプリントの変更を定期的にメールすることで、 GitHub コピーのアップデートに貢献できます。単に COW ディレクトリで見つかった \*.kicad\_mod ファイルを GitHub リポジトリのメインテナーへメールするだけです。あなたの変更がコミットされたことを確認したなら、 あなたは安全に自分の COW ファイルを削除でき、GitHub ライブラリの読み込み専用部分からアップデートされ たフットプリントを落とせるでしょう。あなたのゴールは、https://github.com の共有マスターコピーへ頻繁に貢 献することで、COW ファイルのディレクトリサイズを可能な限り小さく保ち続けることです。

**5.2.7** 使用パターン

<span id="page-13-0"></span>フットプリントライブラリは、読み込まれているプロジェクトに対して、グローバル、固有どちらとしてでも定義 できます。ユーザのグローバルテーブルで定義されたフットプリントライブラリは常に有効で、ユーザのホームデ ィレクトリにある fp-lib-table ファイル内に保存されます。

グローバル・フットプリント・ライブラリは、プロジェクトのネットリストファイルを開いていない時でも、常に アクセスすることができます。

プロジェクト固有のフットプリントテーブルは、現在開かれているネットリストファイルに対してのみ有効です。

プロジェクト固有のフットプリント・ライブラリ・テーブルは現在開かれている基板ファイルのパスにある fp-lib-table ファイルに保存されます。どちらのテーブルにライブラリを定義しても構いません。

以下は、各方法の長所と短所です。全てのライブラリをグローバルテーブルで定義すると、必要な時にいつでも使 うことができます。これの短所は、探しているフットプリントを見つけるために多くのライブラリを調べなければ ならなくなることです。全てのライブラリをプロジェクト固有のテーブルへ定義することもできます。

これの長所は、プロジェクトが本当に必要とするライブラリだけとなるので、探しやすくなることです。

これの短所は、プロジェクトごとに必要とするフットプリントライブラリをそれぞれ忘れずに追加しなければなら ないことです。フットプリントライブラリはグローバルとプロジェクト固有、両方のテーブルで定義することもで きます。

使用パターンの一つは、よく使うライブラリをグローバル、そのプロジェクトでのみ必要とされるライブラリはプ ロジェクト固有のライブラリテーブルに定義することでしょう。ライブラリを定義するにあたっての制約は特にあ りません。

<span id="page-15-0"></span>**5.3** フットプリント・ライブラリ・テーブルでのウィザードの使用

フットプリント・ライブラリ・テーブルへフットプリントライブラリを追加するウィザードは、フットプリント・ ライブラリ・テーブル編集ダイアログで提供されます。

ライブラリは KiCad でサポートするフットプリントライブラリ全てのタイプとすることができることに注意して 下さい。

"ローカル"ライブラリまたは Github リポジトリからのライブラリを追加できます。

ライブラリが Github リポジトリ上にある時は、リモートライブラリあるいは ダウンロードし ローカルライブラ リとして追加できます。

これは、ローカルライブラリオプションを選択した場合です。

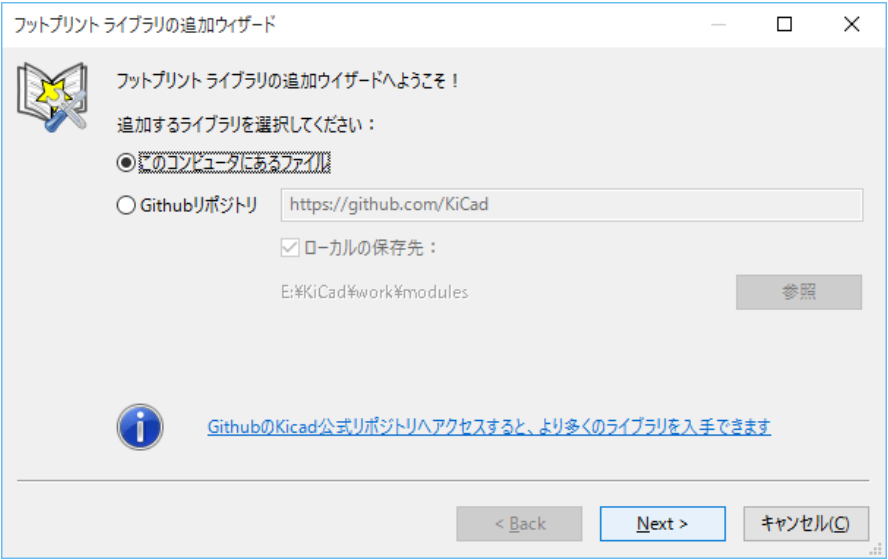

これは、リモートライブラリオプションを選択した場合です。

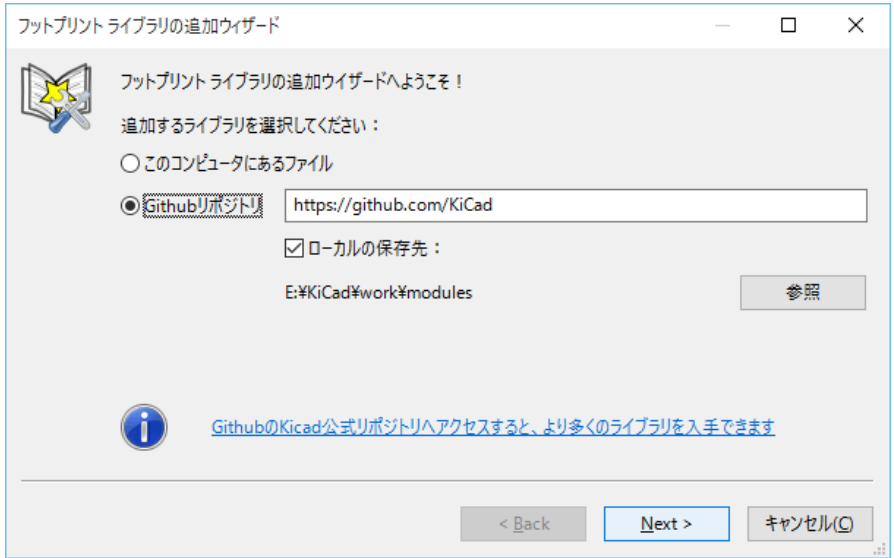

選択したオプションにより、ライブラリリストを選択するために、これらのページのうち一つが表示されるでしょ う。

これは、ローカルライブラリオプションが選択されている場合です。

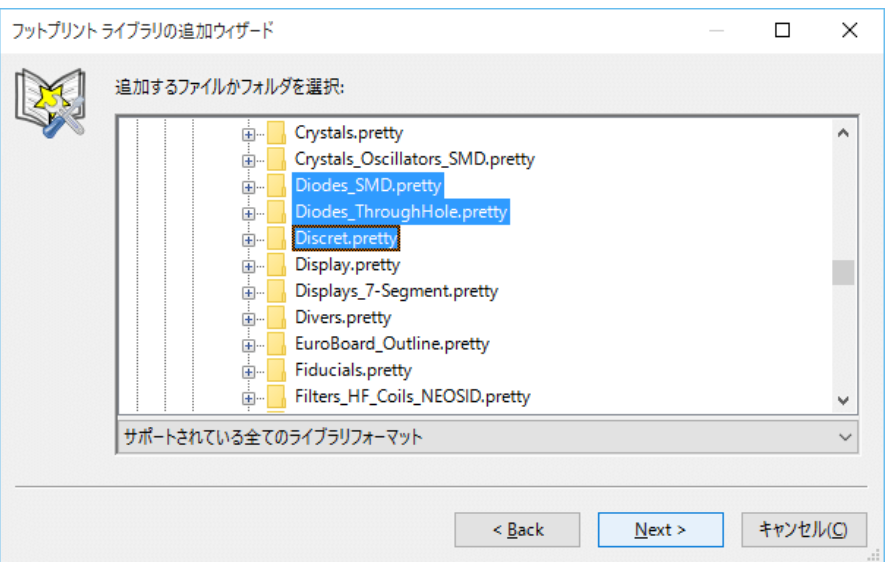

これは、リモートライブラリオプションが選択されている場合です。

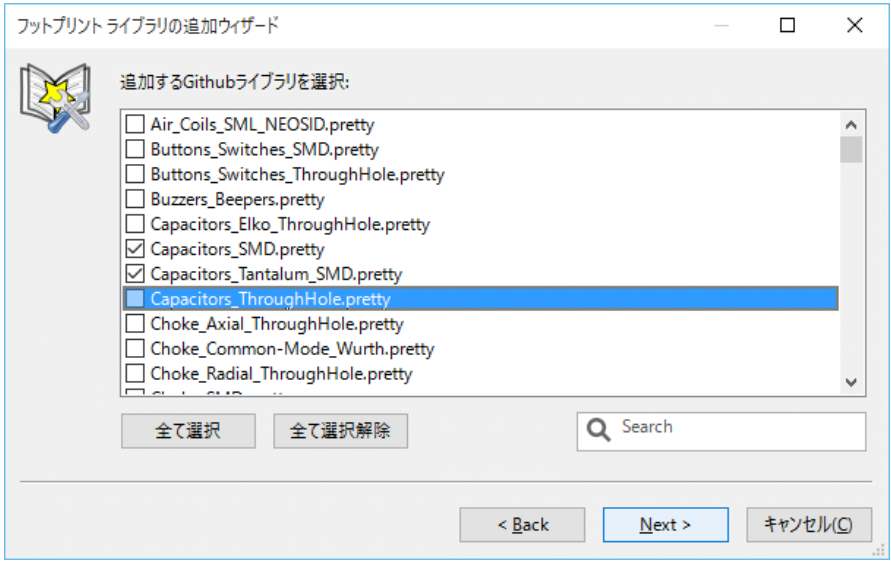

ライブラリが選択された後、次のページが選択可能になります。

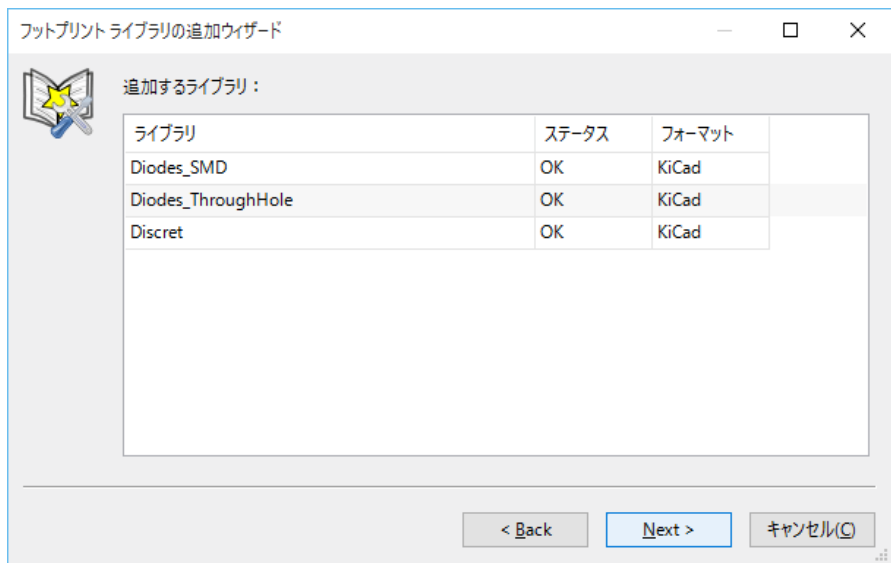

いくつかのライブラリが不正 (未サポートのライブラリ、フットプリントライブラリではない…) な場合、"INVALID" フラグが立ちます。

最後の選択は、フットプリント・ライブラリ・テーブルの定義です。

- グローバルテーブル
- ローカルテーブル (プロジェクト固有のライブラリテーブル)

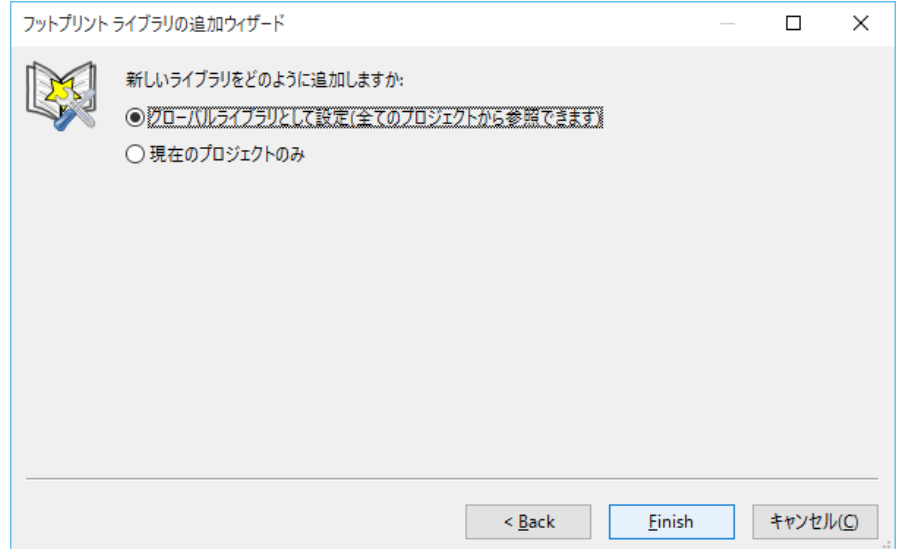

# <span id="page-18-0"></span>**6** 選択中のフットプリントを見る

### <span id="page-18-1"></span>**6.1** ビューフット・プリント・コマンド

ビューフット・プリント・コマンドは、選択されているフットプリントを フットプリントウィンドウに表示しま す。フットプリントに関連付けられて作られている場合、コンポーネントの 3D モデルが表示されます。以下はフ ットプリント・ビューア・ウィンドウです。

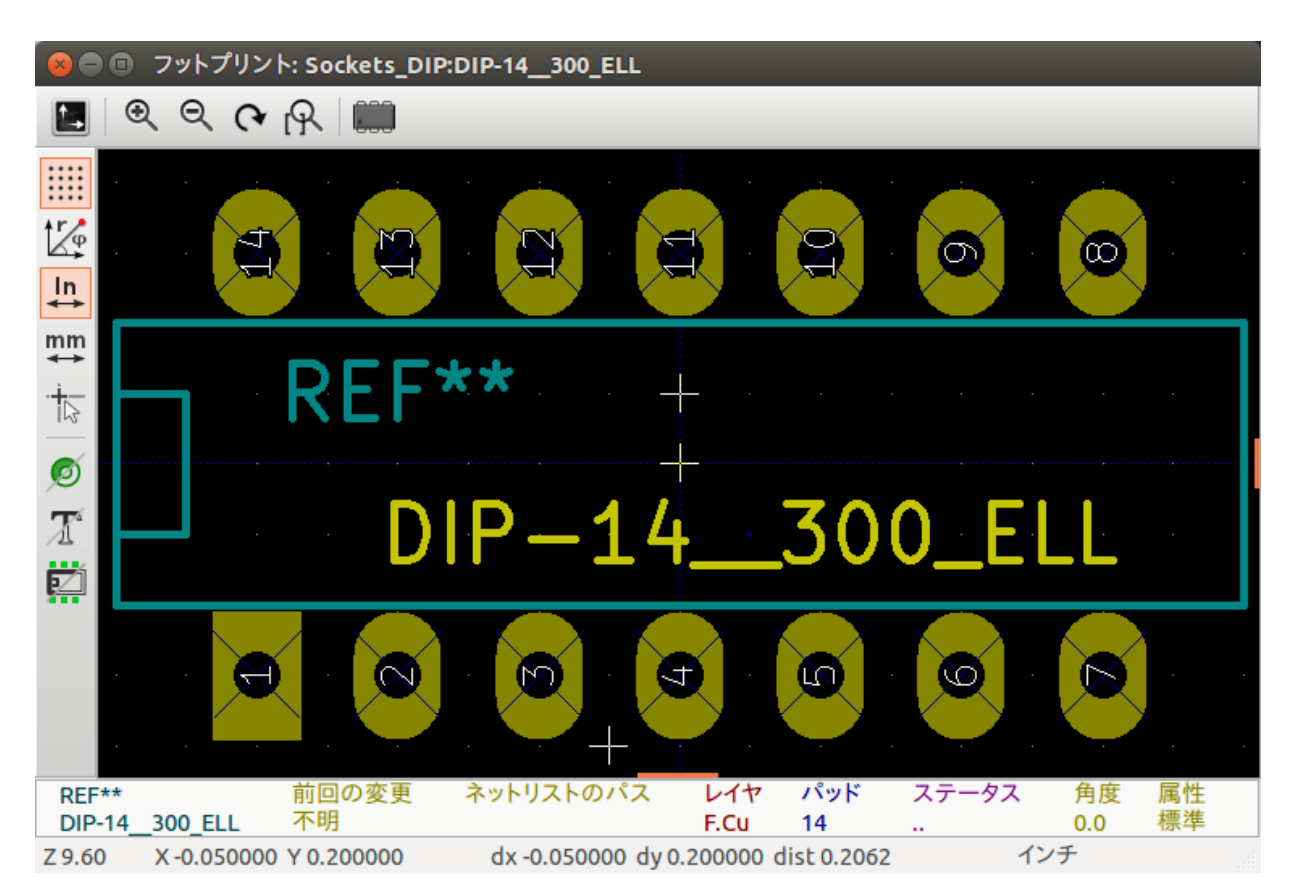

#### <span id="page-18-2"></span>**6.1.1** ステータスバーの情報

ステータスバーは CvPcb の画面最下部にあり、ユーザに有用な情報を提供します。次の表はステータスバーのそ れぞれの区画 (pane) の内容を示します。

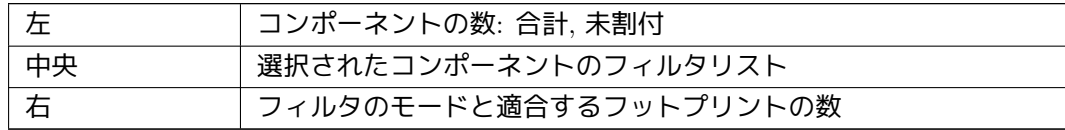

#### <span id="page-18-3"></span>**6.1.2** キーボードコマンド

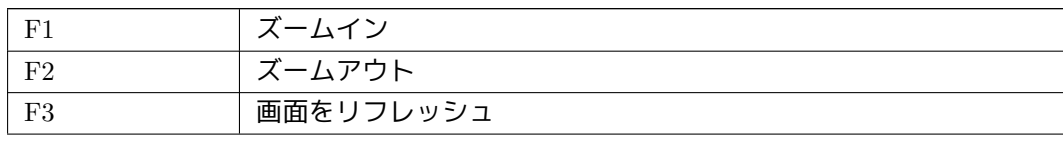

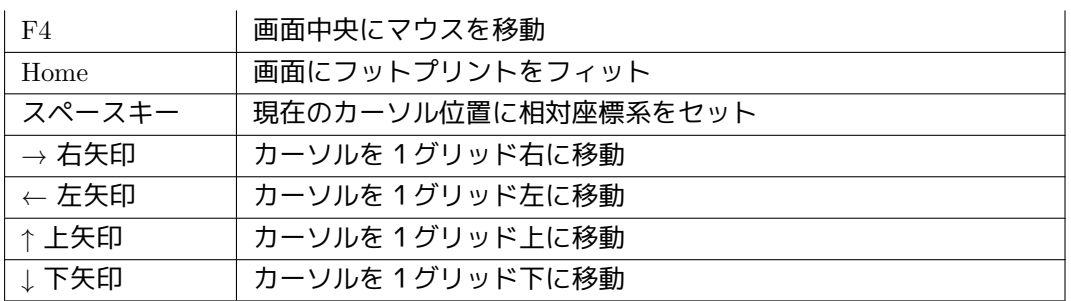

### <span id="page-19-0"></span>**6.1.3** マウスコマンド

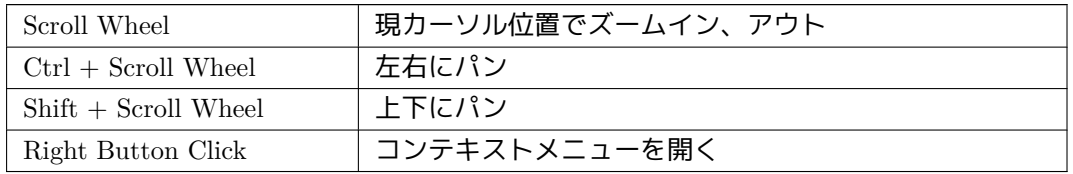

### <span id="page-19-1"></span>**6.1.4** コンテキストメニュー

マウス右クリックにより表示されます:

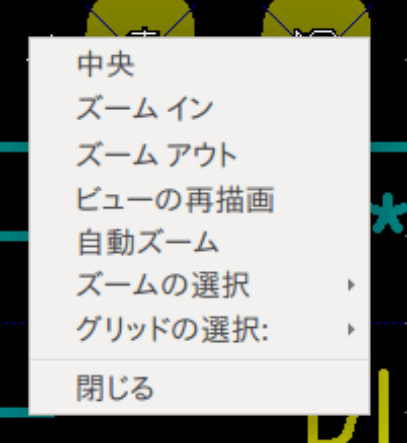

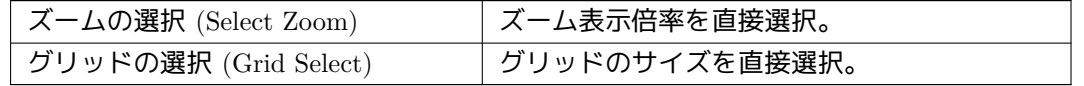

### **6.1.5** 水平ツールバー

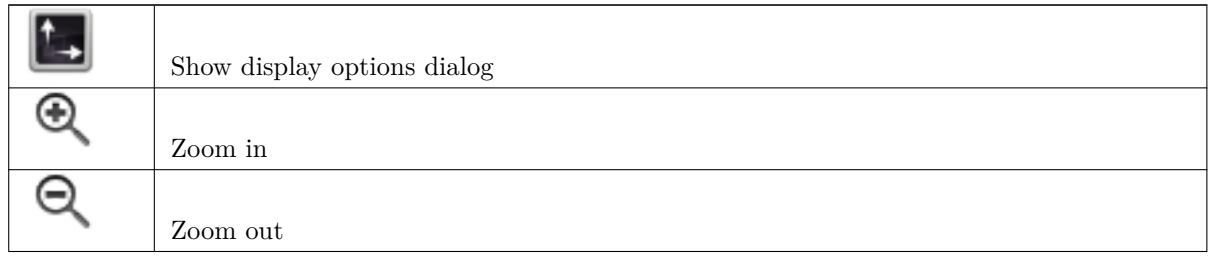

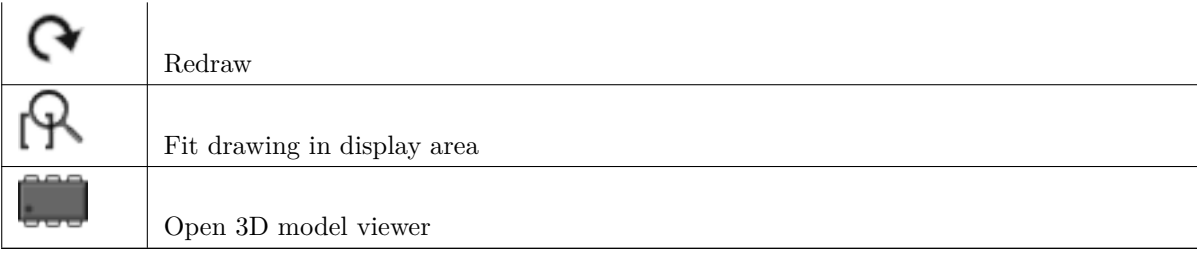

### **6.1.6** 垂直ツールバー

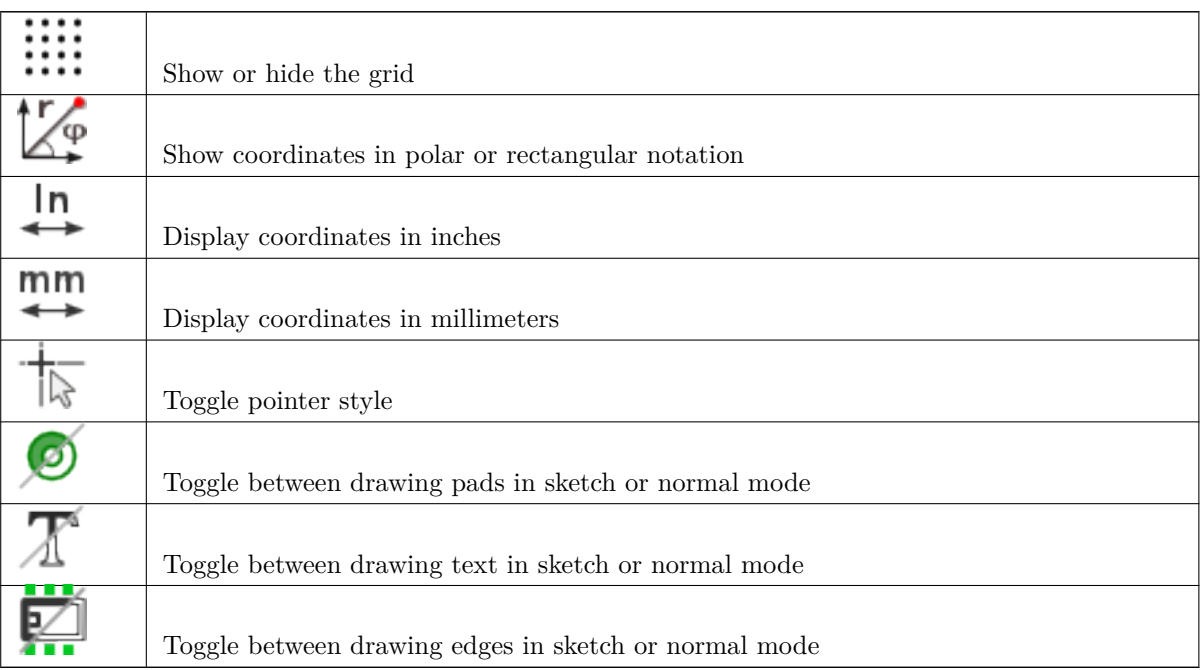

<span id="page-21-0"></span>**6.2** 選択中の **3D** モデルを見る

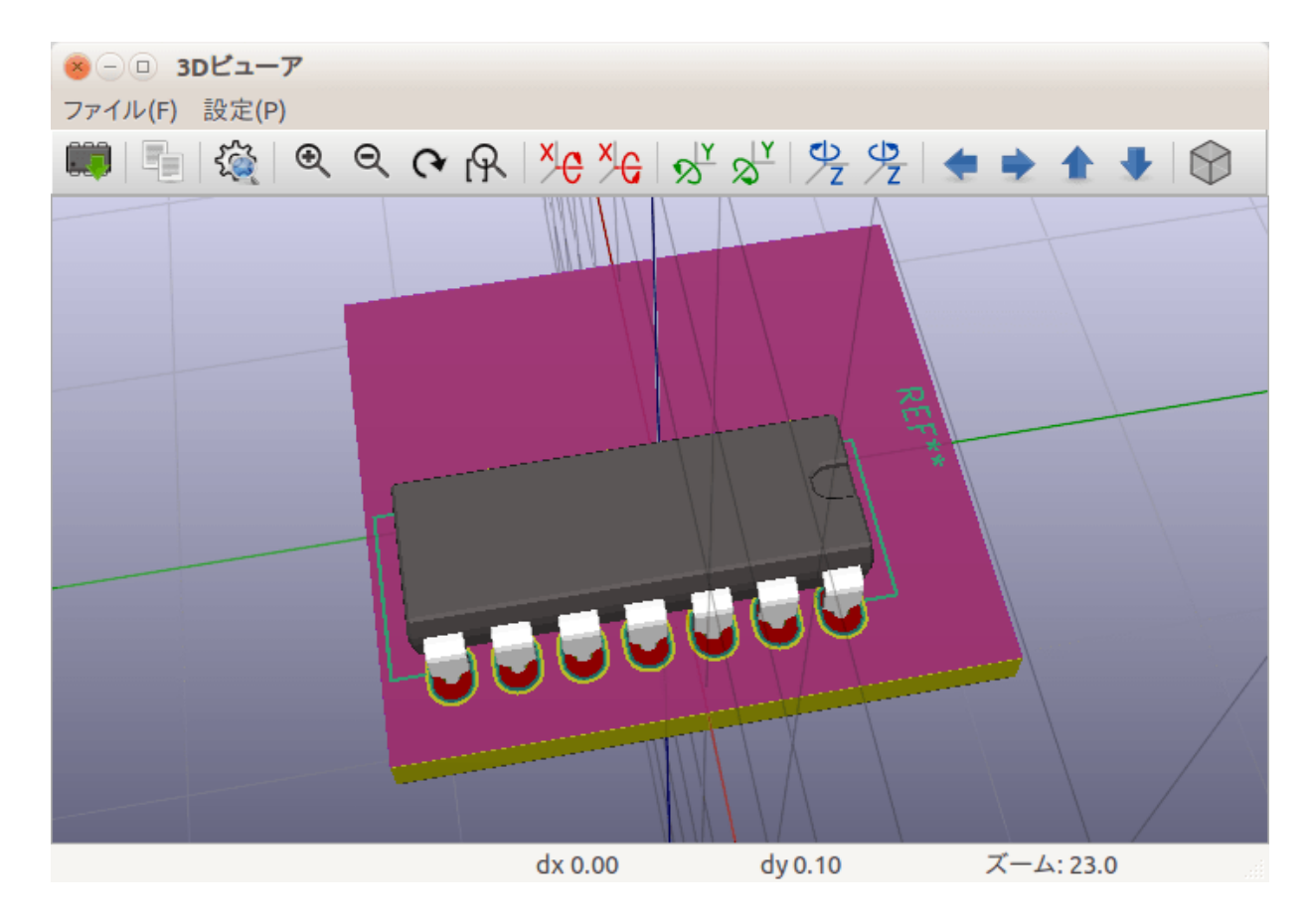

### <span id="page-21-1"></span>**6.2.1** マウスコマンド

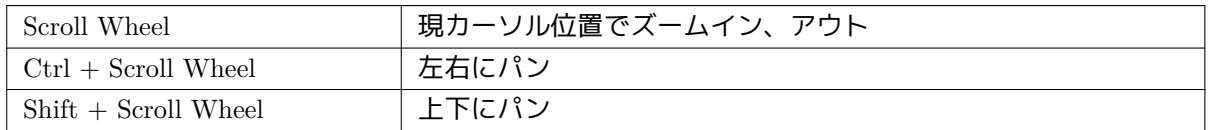

### <span id="page-21-2"></span>**6.2.2** 水平ツールバー

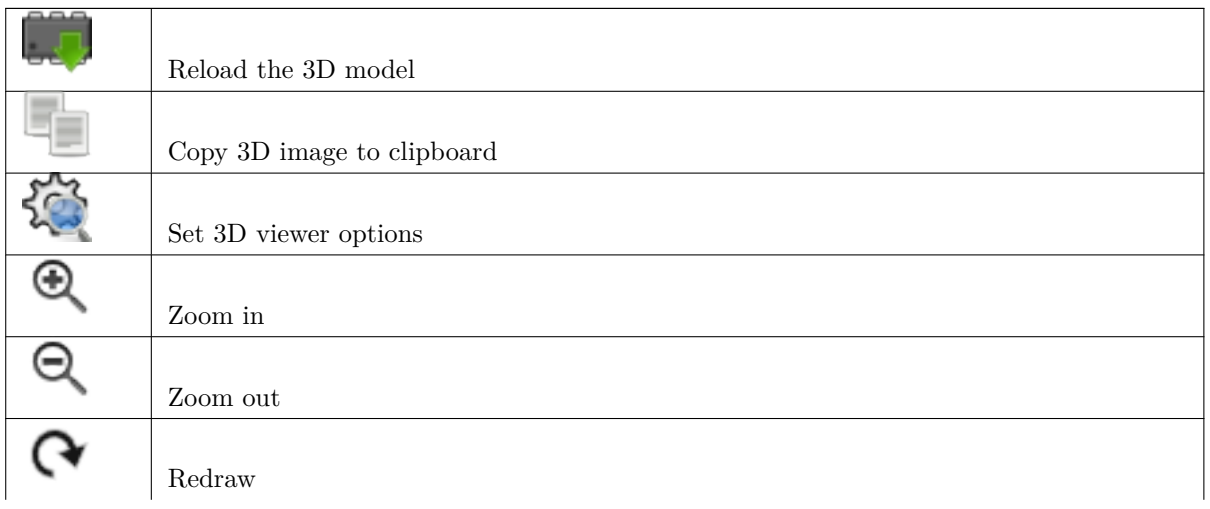

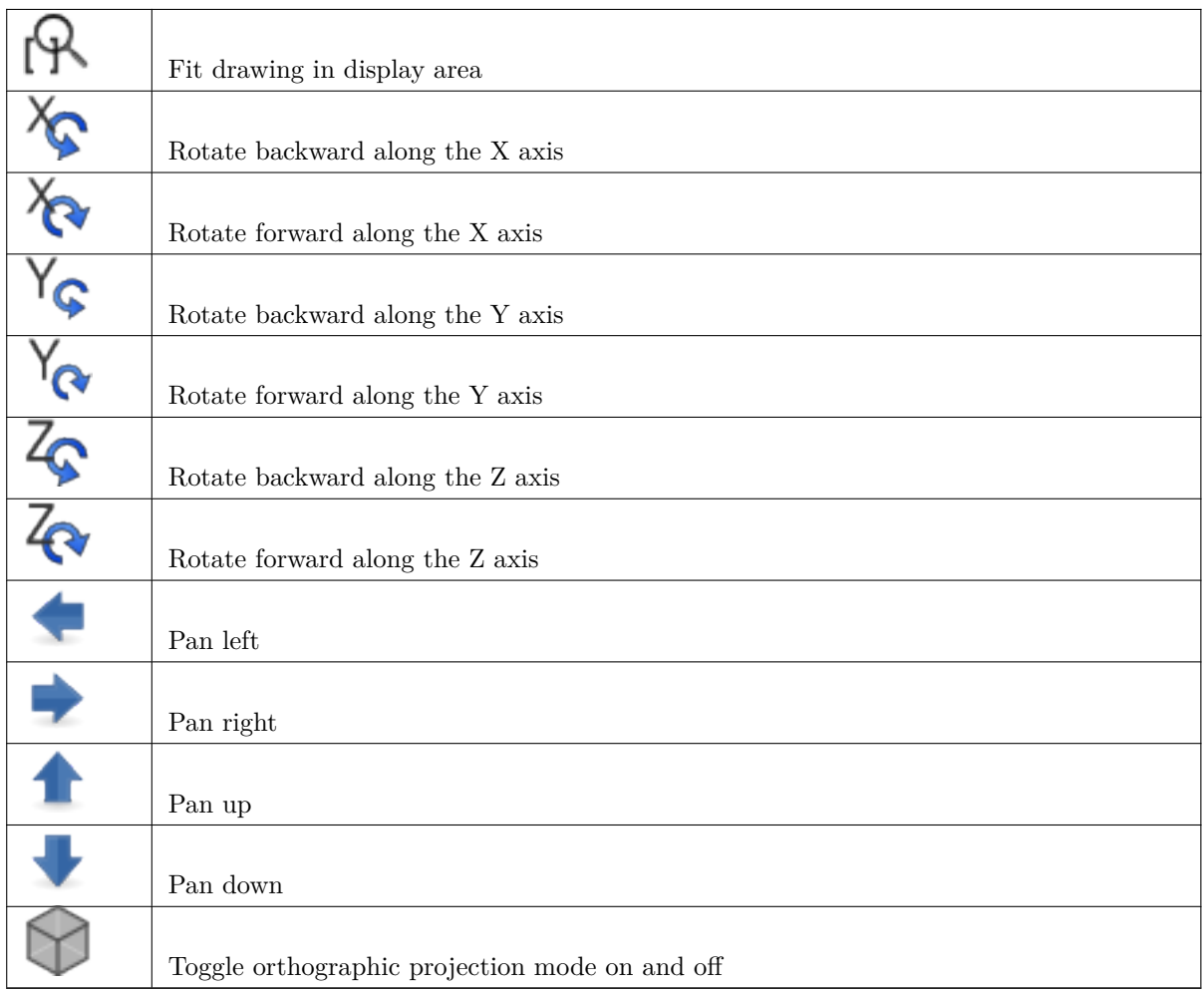

# <span id="page-23-0"></span>**7 CvPcb** を使いフットプリントにコンポーネントを関連付ける

### <span id="page-23-1"></span>**7.1** 手作業でコンポーネントにフットプリントを関連付ける

手動でコンポーネントにフットプリントを関連付けるためには、まずコンポーネントのペインでコンポーネントを 選択します。次に、目的のフットプリントの名前上でマウスの左ボタンをダブルクリックして、フットプリントの ペインでフットプリントを選択します。すると、リストの中で割り当てられていない次のコンポーネントが自動的 に選択されます。コンポーネントのフットプリントを変更は、同じ方法で実行されます。

### <span id="page-23-2"></span>**7.2** フットプリントリストをフィルタ

フィルタオプションが適用されて選ばれたコンポーネントがハイライト表示されたなら、CvPcb で表示されるフッ トプリントのリストはそれに応じたフィルタとなっています。

### 1999, 1998, 1998,

アイコン はフィルタリング機能の適用と非適用を切替えます。フィルタが適用されていない時 には完全なフットプリントのリストが表示されます。

フィルタなし

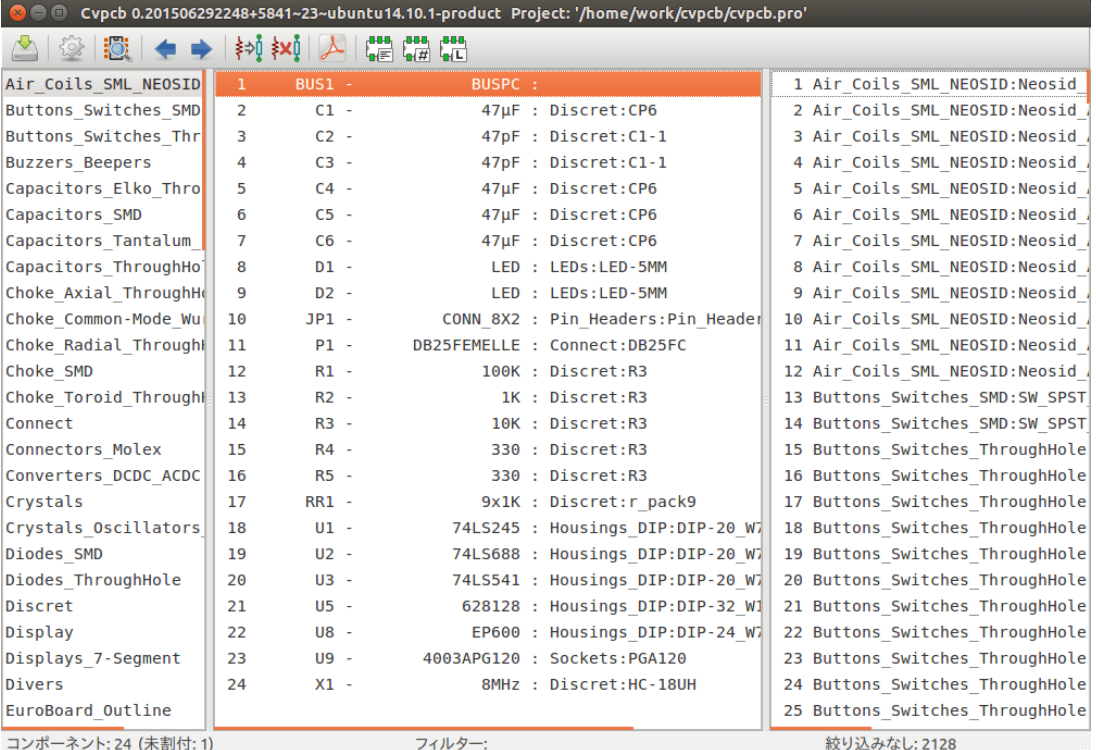

選択されたコンポーネントに関連付けされたフットプリントフィルタのリストでフィルタ。コンポーネントフィル タはメインウィンドウ下部にあるステータスバーの中央部分に一覧表示されます。

選択されたコンポーネントのフットプリントフィルタによるフィルタあり

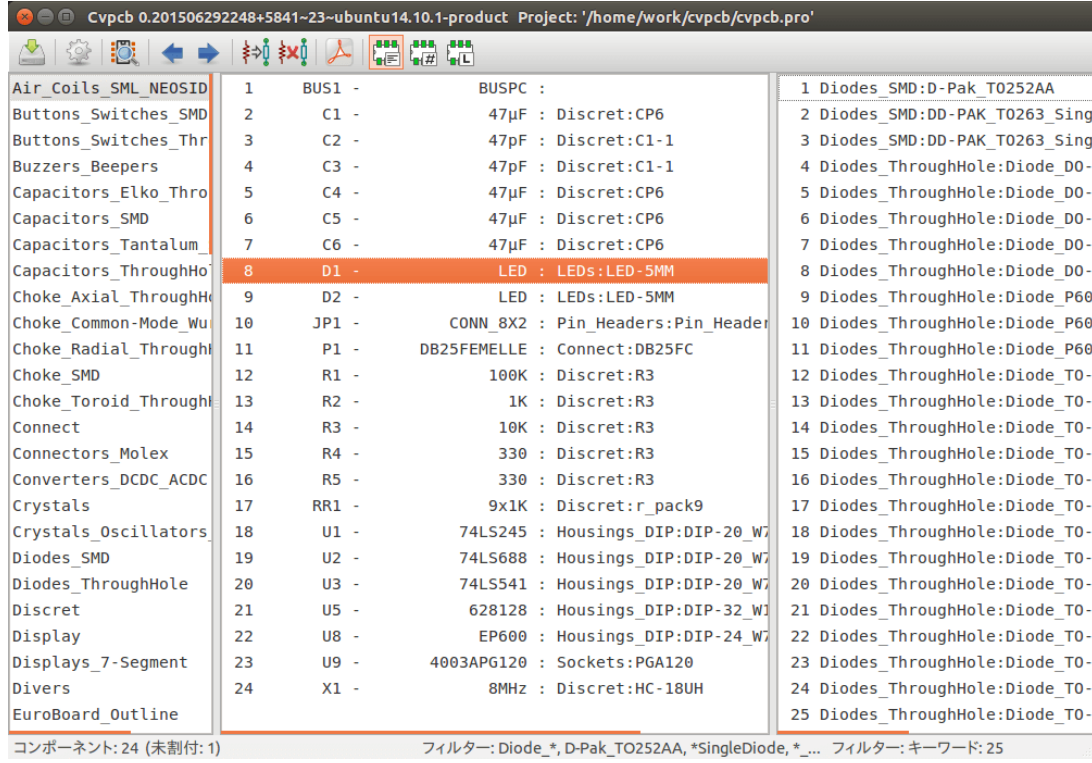

Eeschema のコンポーネント・ライブラリ・エディタの中で、フットプリントのリストは、以下に示すようなコン ポーネント・プロパティ・ダイアログのフットプリント・フィルタ・タブでの登録により設定されます。

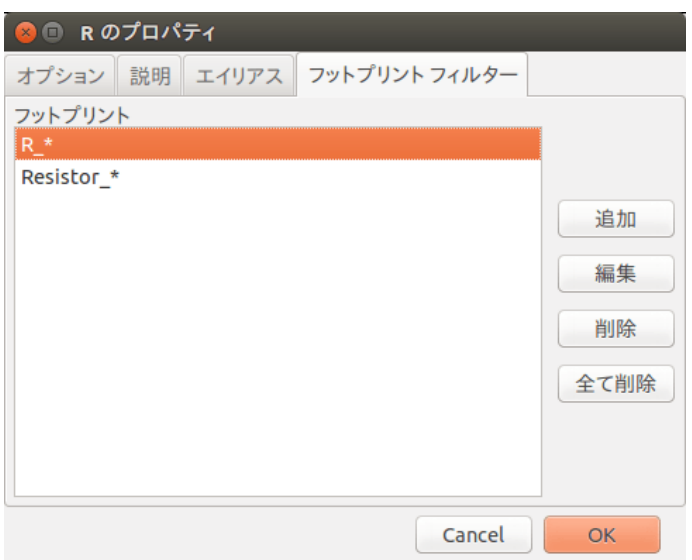

選択されたコンポーネントのピン数によるフィルタあり

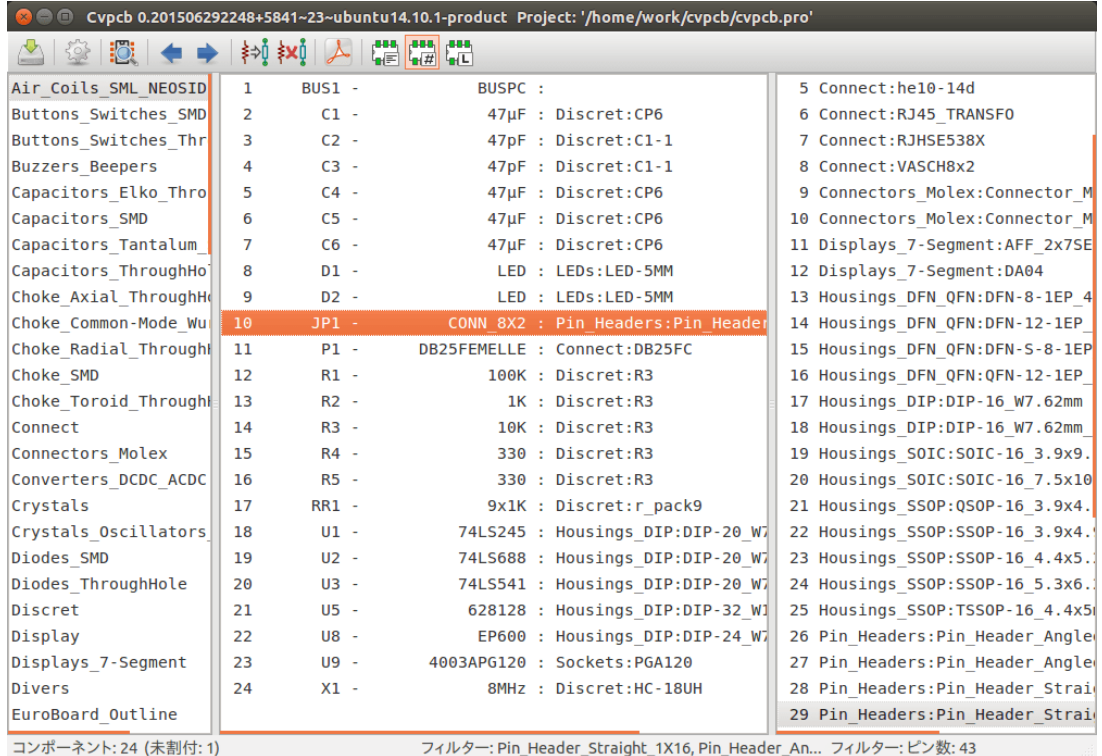

### 選択されたライブラリによるフィルタあり

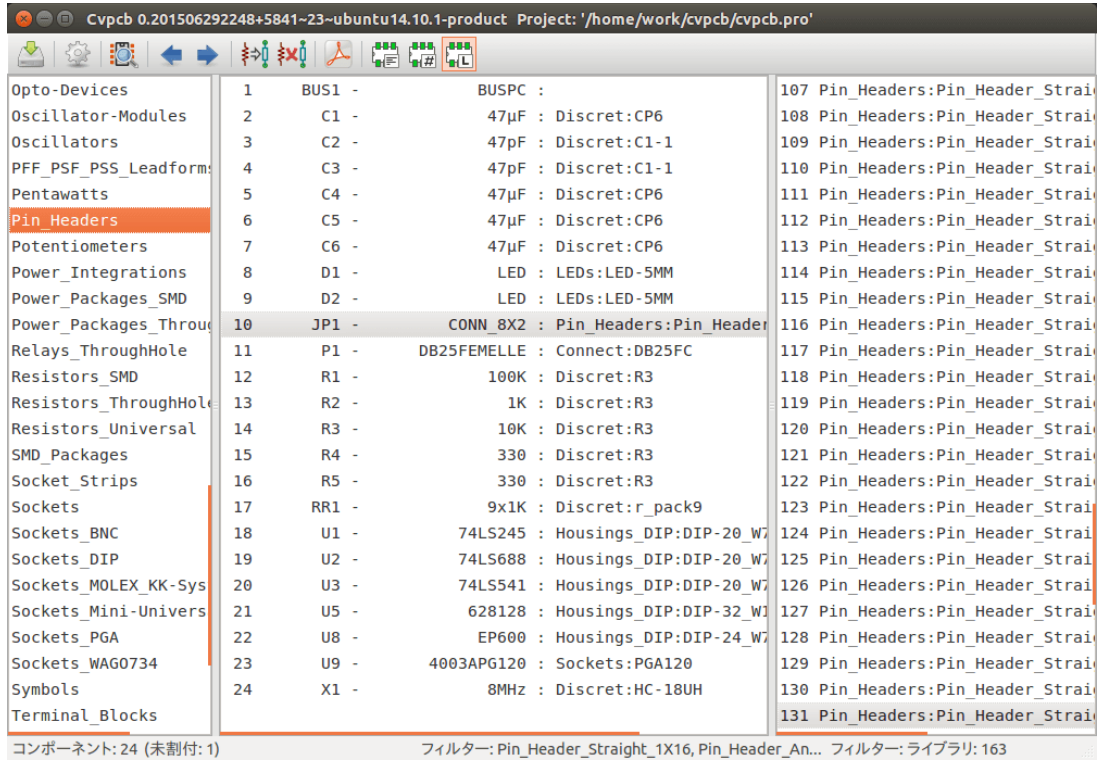

フィルタは、フットプリント表示の数を絞り込むため、複数のフィルタを組み合わせて使用できます。 選択されたコンポーネントのピン数とキーワードのフィルタによるフィルタあり

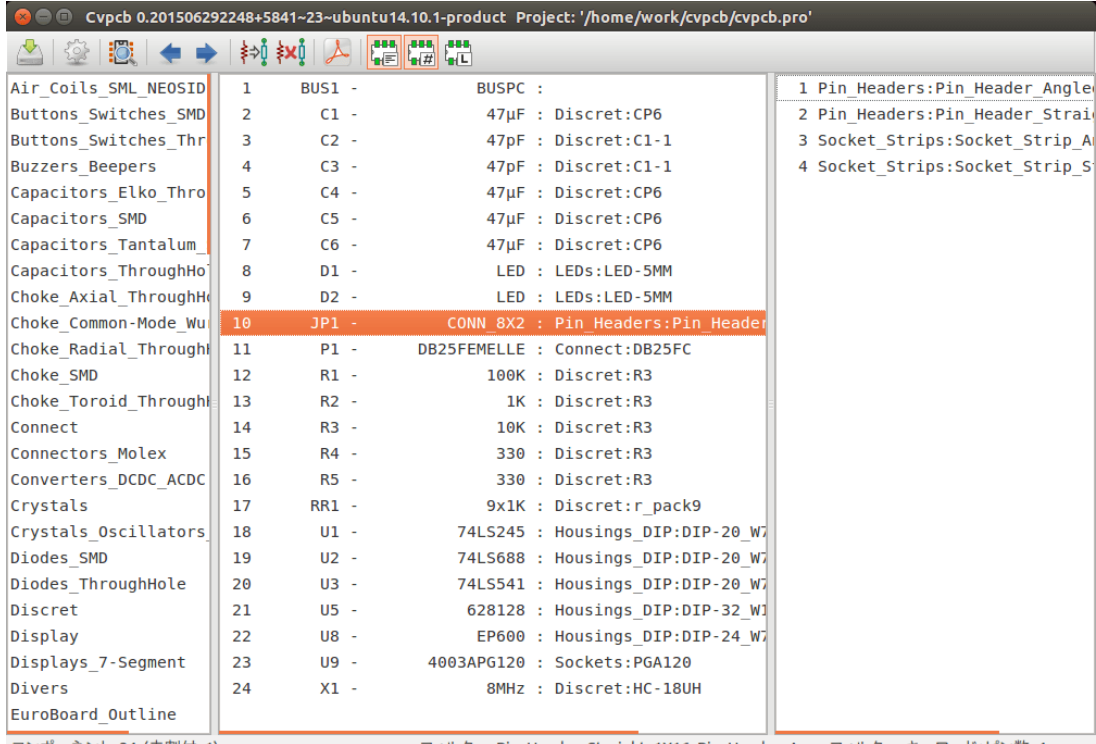

コンポーネント: 24 (未割付: 1)

フィルター: Pin\_Header\_Straight\_1X16, Pin\_Header\_An... フィルター: キーワード+ピン数: 4 ――。

### <span id="page-27-0"></span>**8** 自動関連付け

### <span id="page-27-1"></span>**8.1** 等価ファイル

等価ファイルにより、コンポーネントにフットプリントの自動割り当てが可能になります。

それらは、コンポーネントの名前 (値フィールド) によって、対応するフットプリントの名前をリストにします。そ れらのファイルは典型的には.equ という拡張子を持ちます。

それらはプレーン・テキスト・エディタで編集/保存できるプレーン・テキスト・ファイルで、ユーザが作らなけ ればなりません。

**8.2** 等価ファイルフォーマット

等価ファイルは各コンポーネントごとに1行で構成されています。それぞれの行は次の構成となっています。:

#### *component value footprint name*

それぞれの名前はシングルクォート (') キャラクタで囲む必要があり、コンポーネントとフットプリント名は1つ 以上のスペースで区切る必要があります。

例*:*

U3 コンポーネントが回路 14011 で、フットプリントが 14DIP300 の時、その行は:

「14011」「14DIP300」

#で始まる行は全てコメントです。

これは等価ファイルの例です:

```
#integrated circuits (smd):
'74LV14 ' 'SO14E '
'74HCT541M ' 'SO20L '
'EL7242C ' 'SO8E '
'DS1302N ' 'SO8E '
'XRC3064 ' 'VQFP44 '
'LM324N ' 'S014E '
'LT3430 ' 'SSOP17 '
'LM358 ' 'SO8E '
'LTC1878 ' 'MSOP8 '
'24LC512I/SM' 'SO8E '
'LM2903M ' 'SO8E '
'LT1129_SO8 ' 'SO8E '
'LT1129CS8 -3.3' 'SO8E '
'LT1129CS8 ' 'SO8E '
'LM358M ' 'SO8E '
'TL7702BID ' 'SO8E '
'TL7702BCD ' 'SO8E '
'U2270B ' 'SO16E '
#Xilinx
```

```
'XC3S400PQ208 ' 'PQFP208 '
'XCR3128 -VQ100 ' 'VQFP100 '
'XCF08P ' 'BGA48 '
#upro
'MCF5213 -LQFP100 ' 'VQFP100 '
#regulators
'LP2985LV ' 'SOT23 -5'
```
### **8.3** コンポーネントへのフットプリントの自動的な関連付け

等価ファイルを処理するために、上部のツールバーの自動フットプリント関連付けボタンをクリックしてください。 選択した等価ファイル *(\*.equ)* 内の値により検出された全てのコンポーネントは、フットプリントが自動的に割り 当てられます。